## Downloading the NECO TV App to your Apple TV

These instructions will walk you through how to add the app to your Apple TV.

- 1. Follow the directions that came with your Apple TV for setup instructions.
- 2. Then take a look at the instructions on how to use the controller.
- 3. Go into the App Store  $\overrightarrow{A}$  on your Apple TV.
- 4. Then go to the top of the screen and select Search.

NECO<sup>o</sup>

Enter NECO in the field if you are a NECO Alliance member.

- 5. Click on the app icon once it appears.
- 6. Once you have "bought" the FREE app click on the Cloud button and Install the app you have selected.
- 7. Once the app installs, click on Open
- 8. Allow "NECO TV" to access your location while you use the app?

In order for you to use this app we need the location of your device.

- Click on Allow.
- 9. You will next need to Activate your Apple TV. Click on Activate.
- 10. Write down the Activation Code just as it appears on your Apple TV screen. You will need this in the upcoming steps.
- 11. Go to your computer and enter the correct web address of the app you installed:
	- For NECO Members: Enter www.necoinstoretv.com/activate in the address field.

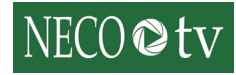

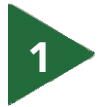

- 12. Next, you will need to fill out the 3 tabs at the top of the screen: Store Hours, General and Classifications.
	- A. First, fill out your store hours, click Next when finished. (If you are not open on a specific day of the week then check the Closed box next to that day of the week.

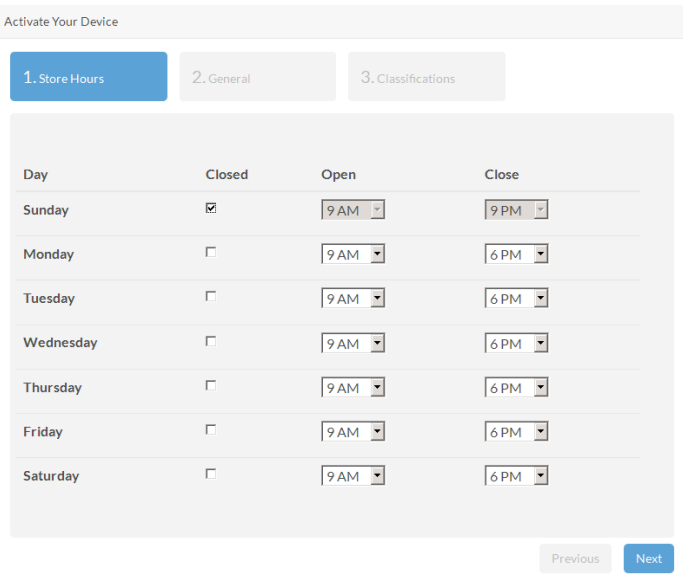

- B. Then fill out the General information tab.
	- I. Site Code: You will have received a site code in the email that was sent to you when you first signed up for the app. Enter that code here.
	- II. E-Mail Address: this is the email address for your account.
- III. Password: this is the password linked to your account.
- IV. Activation Code: this is the Activation Code that appeared on your Apple TV.
- V. Nickname: can add a nickname to this specific apple tv.
- VI. Location: (Optional)
- VII. Click Next when finished filling out the screen.

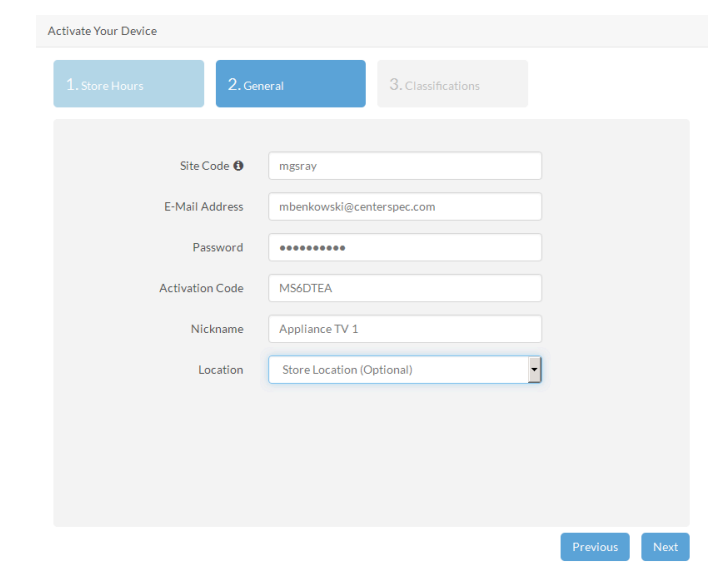

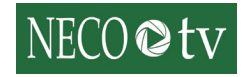

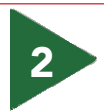

C. The final tab you will need to fill out is the Classification tab. The classifications section is very important, the Classifications and Manufacturers you select here is what videos will play on this specific Apple TV. The Apple TV will look for any videos that have the classifications and manufacturers you select.

Example: If you are setting a TV in your washer and dryer section of your store

then you will want select classifications such washer, dryer, laundry, etc.

- I. Classifications: Click in the field and drop down list will appear, scroll through and select the classification you would like to add. Continue with the process to continue adding classifications.
- II. Manufacturers: Click in the field and anothdrop down list will appear, scroll through and select the manufacturers you would like to add.

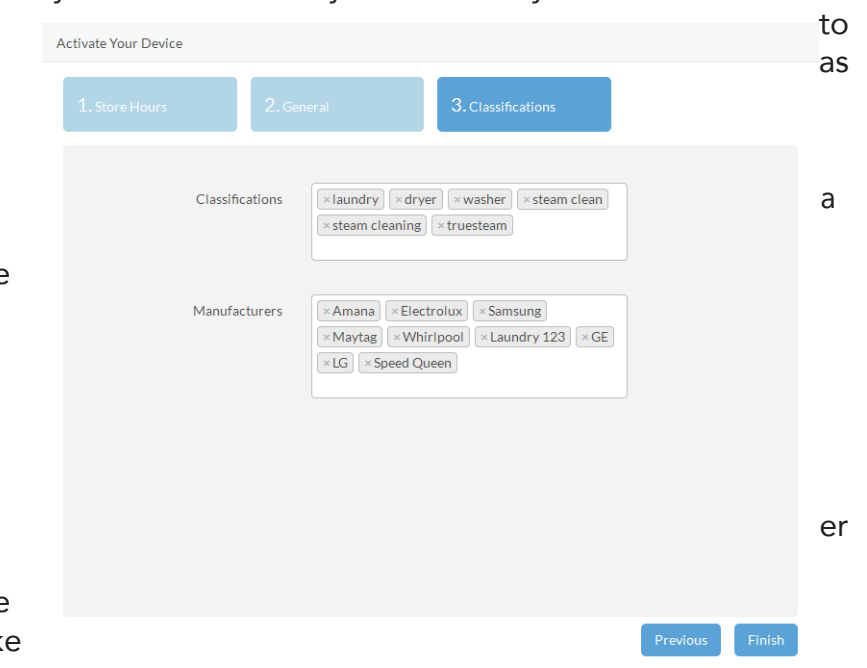

III. Click Finish when you are done entering the information.

Note: If you leave the Classifications and Manufacturers sections blank, then it will play all videos no matter what the classifications are or who the manufacturers are.

13. If the information has been entered correctly, you will get a Congratulations banner on your computer screen (If there is an error it will tell you what needs to be fixed)

## Congratulations! Your device was successfully activated.

Your device will log you in shortly...

- 14. You can now go back to your Apple TV and you will be logged into the app.
- 15. Once you have checked that your Apple TV is working you can close out of your computer.

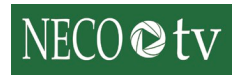

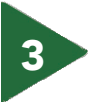